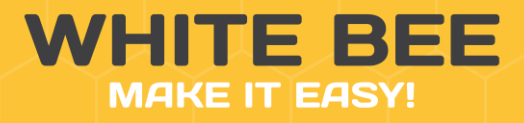

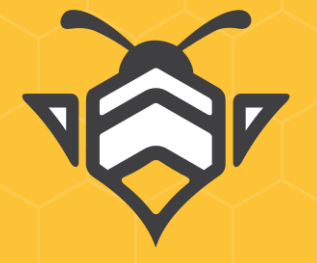

ИМПОРТ ТОВАРОВ СПЕЦИФИКАЦИЯ

**White Bee CMS Import**

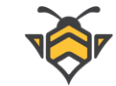

## Оглавление

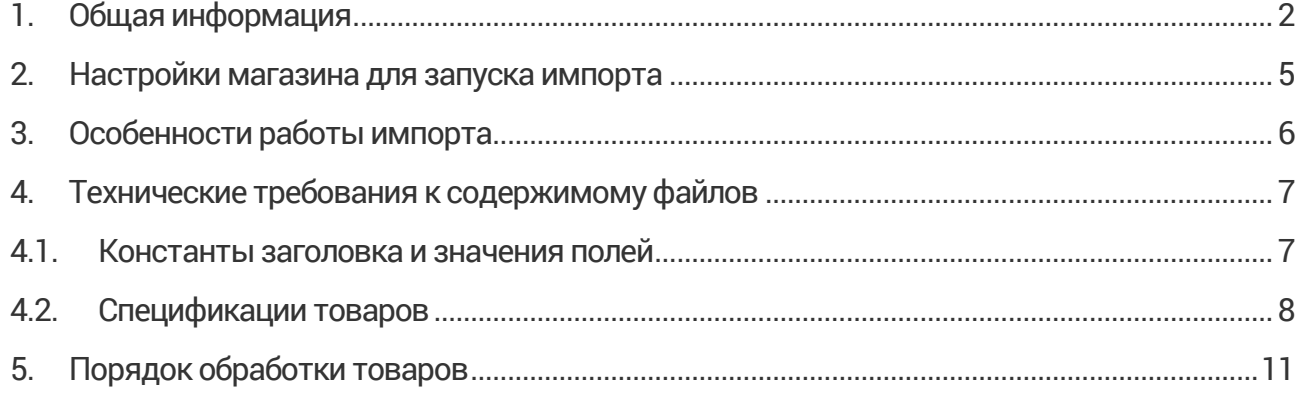

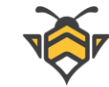

# **1. Общая информация**

<span id="page-2-0"></span>Импортирование позволяет быстро, буквально в несколько кликов, загрузить большое количество товаров в интернет-магазин. Для того, чтобы использовать эту возможность, у Вас должен быть файл с перечнем товаров, соответствующий определённым стандартам, описанным далее в следующих главах этого руководства.

Для загрузки товаров перейдите в раздел меню **Настройки -> Импорт товаров**. На странице импорта размещена кнопка **«Выберите файл»**, позволяющая загрузить файл с товарами, а также отображаются основные данные об импортах, проведённых ранее (если таковые были):

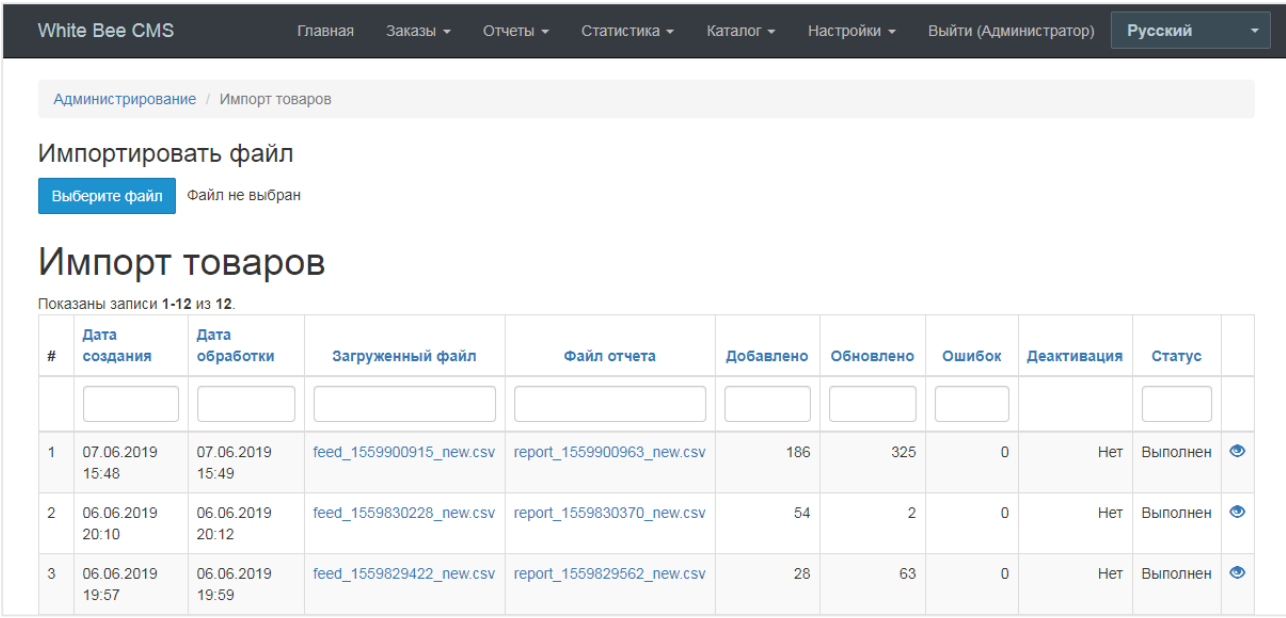

Для прошедших импортов выводится следующая информация:

- Дата и время начала и окончания импорта (столбцы «Дата создания» и «Дата обработки» соответственно);
- Ссылка на оригинальный файл импорта (столбец «Загруженный файл»);
- Ссылка на файл отчёта, в котором содержится более подробная информация о прошедшем импорте;
- Количество добавленных и обновлённых в ходе импорта товаров (столбцы «Добавлено» и «Обновлено»);
- Количество ошибок, возникших в ходе импорта (они могут происходить из-за некорректных данных в исходном файле);
- Поле «Деактивация» показывает была ли применена деактивация товаров при данном импорте (эта опция позволяет убрать с сайта те товары, которых не было в файле импорта);
- Статус импорта (может быть «Новый», «Подготовленный», «В обработке», «Выполнен» или «Ошибка»).

Обратите внимание, что только для импорта, который имеет статус «Выполнен» будет отображаться количество добавленных и обновлённых товаров, а также количество ошибок. Статус «Ошибка» получает импорт, которому не удалось открыть исходный файл, т.е. в том случае, когда импорт не прошёл.

Для того, чтобы загрузить файл с товарами, нажмите кнопку **«Выберите файл»** и откройте соответствующий файл на своём компьютере, затем нажмите **«Загрузить».** После этого Ваш файл появится в списке импортов со статусом «Новый». Чтобы запустить импорт, перейдите в настройки (кнопка «Карандаш»).

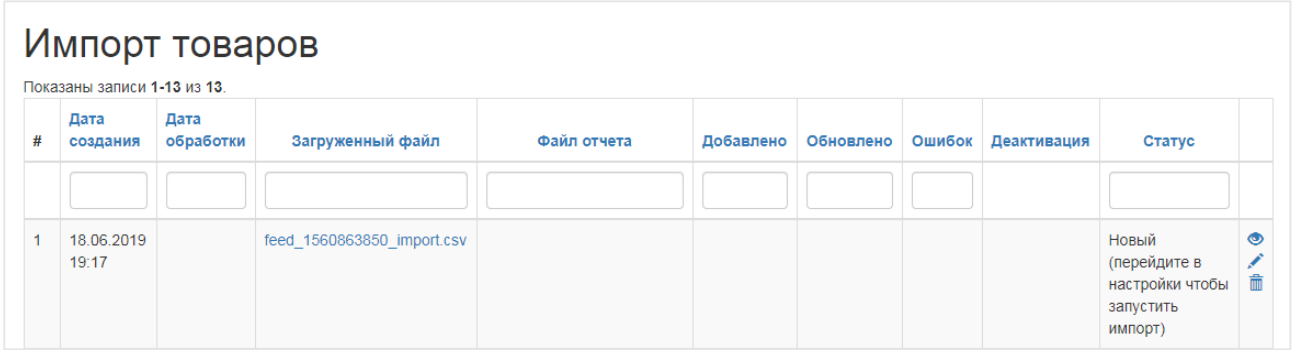

На странице редактирования импорта будет представлена краткая информация о файле и подробностях работы импорта:

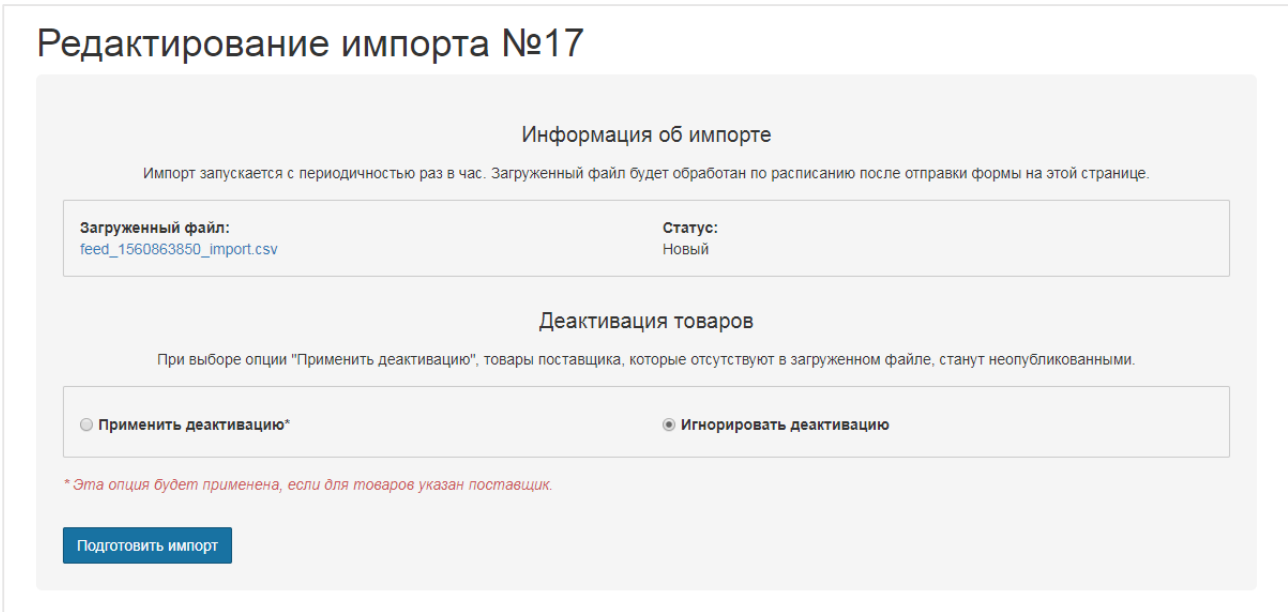

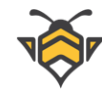

В разделе «Деактивация» на этой странице Вы сможете указать настройки деактивации товаров –«Применить деактивацию» либо «Игнорировать деактивацию». Деактивация применяется только к товарам, для которых указан поставщик, и работает таким образом, что товары указанных поставщиков, отсутствующие в Вашем файле, станут не опубликованными и уйдут из наличия на сайте. Товары других поставщиков или товары, не имеющие привязки к поставщикам, не будут затронуты деактивацией.Эта опция помогает поддерживать актуальность наличия товаров в автоматическом режиме. По умолчанию деактивация игнорируется.

Для того, чтобы запустить импорт нажмите кнопку **«Подготовить импорт»** внизу страницы. Файл получит статус «Подготовленный», после чего поменять настройки деактивации будет невозможно. Товары из подготовленного файла начнут импортироваться при ближайшем запуске импорта, который проверяет наличие подготовленных файлов раз в минуту. Когда импорт запустится, файл получит статус «В обработке» (чтобы увидеть изменение статуса необходимо обновить страницу в браузере).

В зависимости от объёма файла импорт может занимать разное время для загрузки товаров в интернет-магазин. По окончании импорта он получит статус «Выполнен» и отобразятся данные о результатах его работы. Добавленные товары Вы можете увидеть и отредактировать в разделе меню **Каталог -> Товары**.

После того, как импорт завершил работу, формируется отчёт с подробностями о результатах и на странице импорта появится ссылка на скачивание.Отчёт представлен в формате CSV и содержит такие поля по каждому импортированного товара:

- **Brand название бренда**
- **Category название категории**
- **•** Product name название продукта
- **•** Product link ссылка на товар (на сайте)
- $\bullet$  Product link admin ссылка на товар (в админ-панели)
- Status статус обработки товара ("done" в случае успешного импортирования и "error" в случае ошибки)
- **Status work статус выполненной работы (обновлён или добавлен товар)**
- $\bullet$  Product id код продукта
- **•** Comment краткий комментарий обработки

Для того, чтобы импорт проходил корректно и в процессе его работы не возникало ошибок, пожалуйста ознакомьтесь со следующими главами данного руководства, где приведены инструкции о том, какие параметры следует настроить в Вашем магазине, а также технические требования к загружаемым файлам.

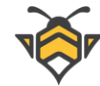

# **2. Настройки магазина для запуска импорта**

<span id="page-5-0"></span>Чтобы обеспечить корректную работу импорта, убедитесь, что в Вашем магазине соблюдены следующие настройки:

- **1.** Создана основная валюта сайта. Если товары в файле импорта указаны в другой валюте, необходимо также создать эту валюту в админ-панели и указать для неё соответствующий курс конвертации. При конвертации валюты цены товаров округляются в большую сторону и отображаются на сайте без копеек.
- **2.** Создан и выбран основной язык сайта. Все сопоставления имён товаров, их спецификаций, брендов, категорий и поставщиков производятся на основном языке.
- **3.** Созданы категории, бренды и поставщики товаров, которые будут участвовать в импорте (указаны в Вашем файле). Импорт умеет создавать спецификации товаров и связывать их с указанной категорией, но создать саму категорию он не может. Потому вся указанная выше инфраструктура (таксономия) товаров должна быть подготовленной до запуска.

Возможные ошибки:

- В случае, если п.1-2 не будут выполнены, импорт не будет работать.
- Если нарушено одно или несколько условий п.3, импорт запустится, но часть товаров может не загрузиться на сайт.
- Если в интернет-магазине не создана одна из категорий, которые присутствуют в файле, то товары этой категории не импортируются. То же самое относится к брендам.
- В случае, если не создан поставщик, товары загрузятся, но не будут иметь связи с указанным в файле поставщиком, и дальнейший их учёт с помощью деактивации не будет возможен.

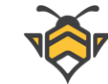

# **3. Особенности работы импорта**

#### <span id="page-6-0"></span>**Сопоставление**

При импортировании происходит точное сравнение имён товаров и остальных полей файла импорта. Если имя товара совпадает с уже существующим товаром в магазине, то существующий товар обновляется данными из файла. Если имя не совпадает ни с одним существующим товаром – создаётся новый товар. Всё то же самое происходит и с характеристиками товара: существующие обновляются, новые создаются и добавляются на категорию и товар.

#### **Перезапись**

При обновлении товаров часть старых данных может быть перезаписана. Импорт может в том числе перезаписать весь контент и все параметры (заполненные ранее вручную, например, редактором) на основном языке. Если в файле есть изображения товара –все старые изображения будут удалены, а новые –добавлены. Все данные, которые не указаны в файле, не перезаписываются. Например, в файле импорта для существующего товара указана только характеристика «Цвет». Соответственно, в товаре обновится только эта характеристика, все остальные данные (другие характеристики, описания, фото и т.д.) останутся неизменными.

#### **Ограничения**

- Все загружаемые изображения товаров должны быть не менее, чем 200x200px, иначе такие изображения будут проигнорированы и не загрузятся.
- Имя товара должно не превышать 100 символов, в противном случае оно будет автоматически обрезано импортом до 100 символов.
- Краткое описание товаров должно не превышать 300 символов, в противном случае оно будет автоматически обрезано импортом до 300 символов.
- Файл импорта не должен превышать 10 МБ.
- Файл импорта (так называемый фид –от англ. "feed") должен быть стандартизированным файлом формата CSV в кодировке Unicode (UTF-8).
- Знак-разделитель полей в фиде: , (запятая).
- Ограничитель текста поля в фиде: " " (двойные кавычки).
- Первая строка файла должна содержать список констант, которые могут быть расположены в любом порядке.
- Импорт привязан к коду (id) основной валюты и языка, поэтому их нельзя удалять.

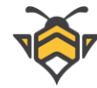

# <span id="page-7-1"></span><span id="page-7-0"></span>4. Технические требования к содержимому файлов

## 4.1. Константы заголовка и значения полей

- $\bullet$ **Brand** (обязательное поле) – бренд товара
- Category (обязательное поле) категория товара
- Product name (обязательное поле) имя или артикул товара, максимум 100 СИМВОЛОВ
- Price (не обязательное поле) цена товара (число), разделитель дробной части "." (точка)
- **Description short** (не обязательное поле) краткое описание товара, максимум 300 символов
- **Description long** (не обязательное поле) полное описание товара, может содержать вставки html для форматирования текста, максимум 65 535 СИМВОЛОВ
- Stock (не обязательное поле) количество товара в наличии (число от 0 и больше)
- Public (не обязательное поле) публикация товара (1 или 0). При значении 0 товар будет не опубликован после импорта и 1 - товар будет опубликован
- Feature TYPE NAME (не обязательные поля) спецификации товара, таких столбцов может быть неограниченное количество. Вместо параметра ТҮРЕ должен быть указан тип характеристики - одно из пяти стандартных значений: input, textarea, selected, checkbox, yes\_no. Вместо параметра NAME должно быть указано название характеристики (любое строковое значение): Цвет, Размер и Т.Д.
- Image NNN (не обязательные поля) изображения товара, таких столбцов может быть неограниченное количество. Вместо параметра NNN указывается любое числовое или строковое значение. Имена заголовков Image NNN должны быть уникальными в рамках фида (например, Image 1, Image 2, Image 3). Главным фото товара будет то, что находится первым слева направо в фиде.

Примеры заголовка для полей спецификаций: Feature checkbox LIBeT Feature selected Материал Feature input Размеры Feature textarea Комплектация

Feature yes\_no Подсветка

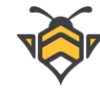

## **4.2. Спецификации товаров**

<span id="page-8-0"></span>Детальное описание типов спецификаций можно найти в документации панели управления <https://white-bee.com.ua/doc/backend.pdf> в главе **3 Характеристики товаров** и **5.6. Интерактивные характеристики**. Эта информация настоятельно рекомендуется к прочтению перед формированием файла-фида с характеристиками товаров.

Ниже приведены примеры заголовков для спецификаций, а также примеры их значений и стандартные форматы. Заголовки полей выделены жирным, их значение и формат приводятся ниже обычным шрифтом. Значение взято в кавычки.

### **Feature yes\_no Подсветка**

"0" или "1"

Так как характеристика типа «Да/Нет» может принимать только одно из двух стандартных значений, соответственно "1" означает "Да, присутствует", а "0" означает "Нет, отсутствует".

### **Feature input Размеры**

"43 х 28 х 135 мм"

Любой текст, включая буквы, цифры и другие символы – одна строка.

### **Feature textarea Комплектация**

"Инструкция по эксплуатации USB-кабель Type C с комплектным переходником под micro-USB Подарочная упаковка"

Любой текст, включая буквы, цифры и другие символы –несколько строк. Допускаются вставки html-тегов для форматирования текста (выделение жирным, переносы строк и т.д.).

### **Feature selected Материал**

"Хромированная сталь"

Любой текст, включая буквы, цифры и другие символы – одна строка. Т.к. спецификации типа selected имеют перечень типовых значений для выбора на товаре, значение "Хромированная сталь" добавится в перечень значений спецификации Материал и будет не только активным значением загружаемого товара, но и станет доступным для выбора при редактировании других товаров, имеющих характеристику Материал.

### **Feature checkbox Цвет**

Использование спецификаций типа checkbox может быть применено как для создания обычной характеристики товара с несколькими выбранными значениями, так и для

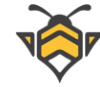

создания интерактивных характеристик с множественным или единственным выбором значения при покупке товара пользователем на сайте. Поэтому ниже будут рассмотрены три варианта использования спецификаций этого типа.

**1.** Обычная характеристика с несколькими значениями

### "белый|синий|оранжевый"

В этом случае товар будет иметь характеристику *Цвет: белый, синий, оранжевый*. Несколько значений разделяются символом «|».

Обратите внимание: если нужно добавить только одно значение, Вы всё равно можете использовать спецификацию типа checkbox, ведь для других товаров с этой же характеристикой может быть полезен выбор нескольких значений. Особенно если в Вашем магазине уже есть такая спецификация с типом checkbox. Указание в импорте другого типа для характеристики Цвет создаст новую характеристику с другим типом и для неё выбор значений из перечня существующей характеристики будет недоступным.

**2.** Интерактивная характеристика с выбором одного значения

"белый~0.00|синий~0.00|оранжевый~0.00"

На сайте будет выглядеть как выпадающий список с указанными значениями:

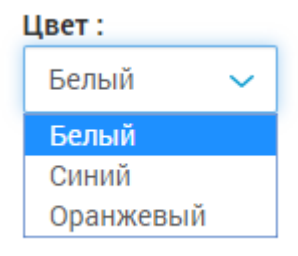

Для каждого значения можно указать наценку. Для этого вместо 0.00 в примере выше проставьте необходимую наценку в основной валюте (или в валюте импорта, если импортируете товары в другой валюте). Например:

"белый~0.00|синий~20.00|оранжевый~35.00" На сайте будет выглядеть следующим образом:

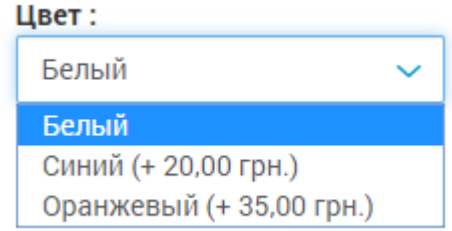

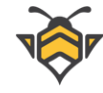

Для указания наценки в % от основной цены товара используйте следующий формат:

"белый~0.5%|синий~1%|оранжевый~2%"

Также можно комбинировать фиксированные наценки на одном из значений с процентными на другом в рамках одной и той же характеристики.

**3.** Интерактивная характеристика с выбором нескольких значений

"multi|белый~0.00|синий~20.00|оранжевый~35.00" Используется с приставкой multi через разделитель «|» в начале списка значений. Наценки за значения указываются аналогично с предыдущим примером. На сайте будет выглядеть как список флажков-чекбоксов с указанными значениями, которые пользователь сможет отметить галочками при покупке товара:

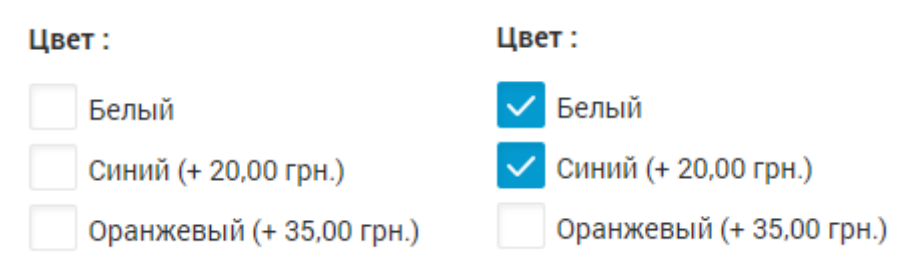

Максимально допустимое количество символов в значении спецификации –255. В случае спецификаций с множественными значениями, каждое значение из списка также может содержать до 255 символов.

Пример фида, содержащего различные типы спецификаций, а также все остальные поля, можно просмотреть и скачать п[о ссылке](https://docs.google.com/spreadsheets/d/1OdmCNn_b0vLEP8FyewiaFnVMGZlTzwHMHPpkNLfFojc/edit#gid=0).

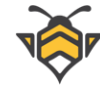

## **5. Порядок обработки товаров**

<span id="page-11-0"></span>Для более полного понимания работы импорта ниже приведён алгоритм обработки полей файла по каждому товару. Вначале обрабатываются обязательные поля в таком порядке:

- **1.** Сопоставляется значение поля Brand полное сравнение по основному языку, если бренд не найден –импорт пропускает данный товар;
- **2.** Сопоставляется значение поля Category –полное сравнение по основному языку, если категория не найдена - импорт пропускает данный товар;
- **3.** Сопоставляется значение поля Product name полное сравнение по основному языку, если товар не найден – создаётся новый товар, если найден – обновляется найденный товар, если поле Product name пустое, импорт пропускает данный товар.

Затем обрабатываются необязательные поля в порядке их следования в файле. Каждое поле проходит предобработку перед сопоставлением и записью значений:

- обрезаются начальные и концевые пробелы;
- удаляются вставки html (везде кроме Description long –полного описания <sup>и</sup> спецификаций типа textarea где они разрешены);
- в полном описании и спецификациях типа textarea удаляются теги, не относящиеся к форматированию текста (теги <script>);
- в имени товара множественные пробелы заменяются на одинарные.

На финальном этапе обработки товара записываются картинки и спецификации, затем данные товара сохраняются. После обработки всех товаров формируется отчёт.